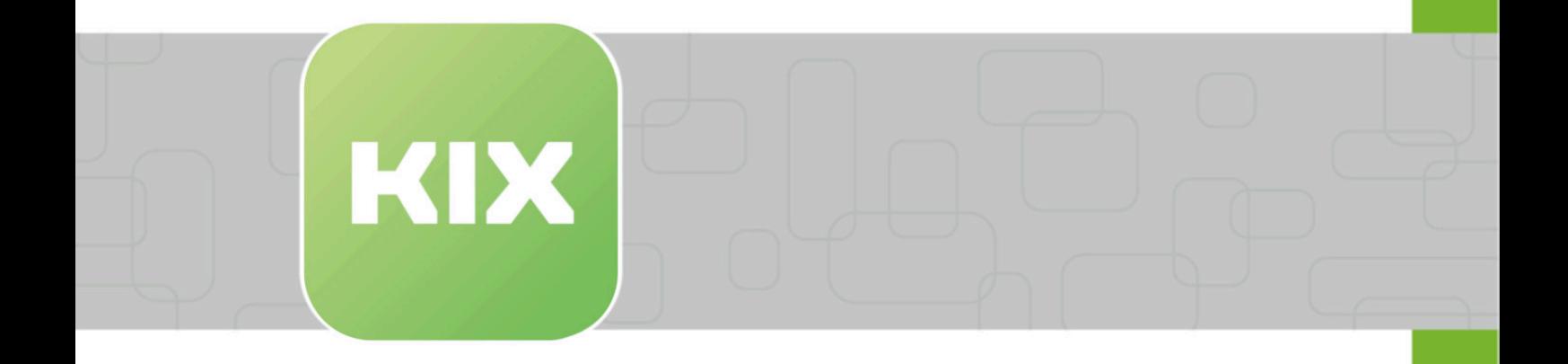

# **Nutzer-Handbuch KIX Field Agent App**

KIX Field Agent

Stand: 12.02.2024

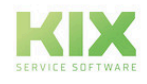

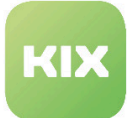

# Inhaltsverzeichnis

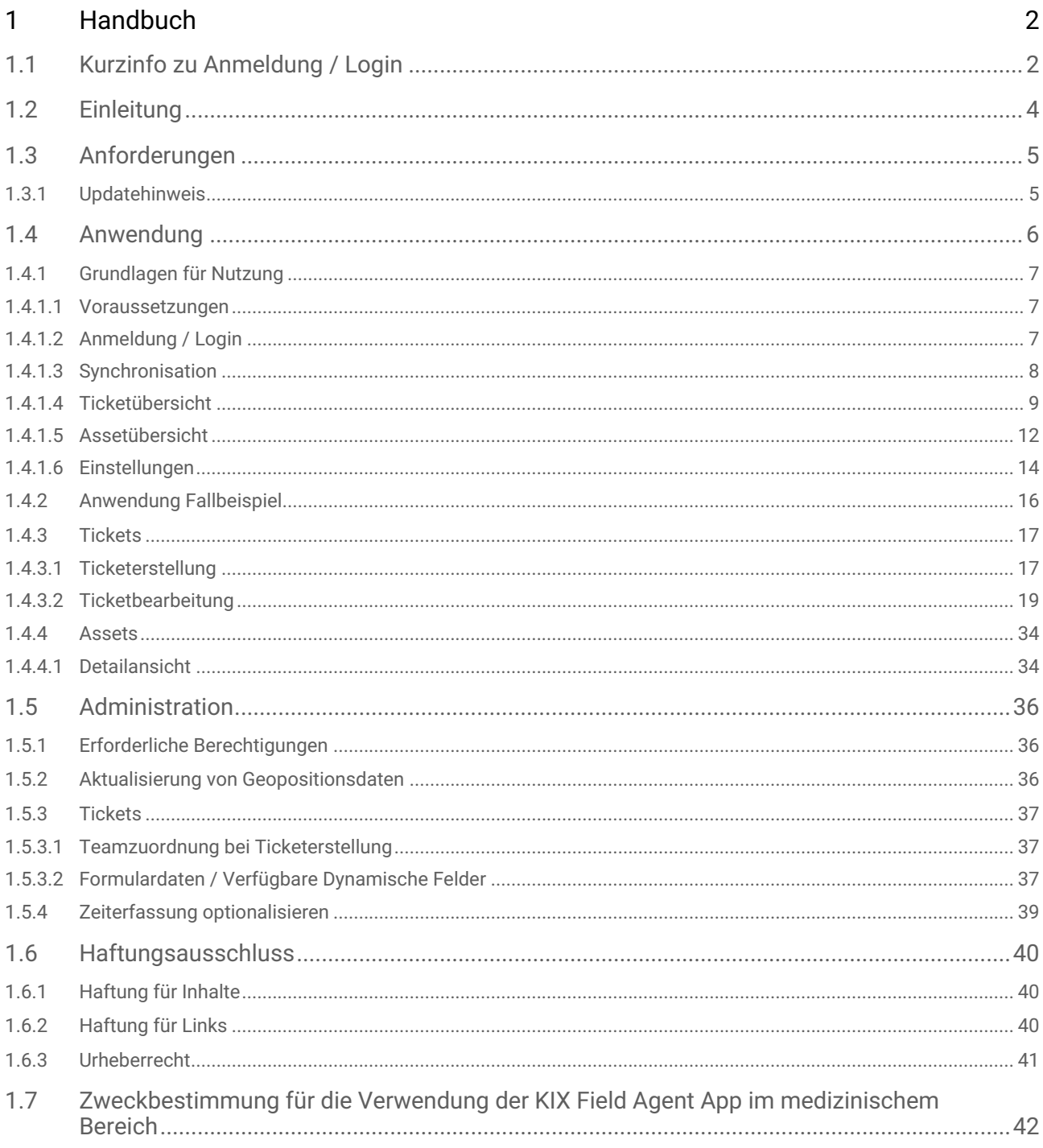

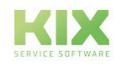

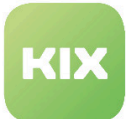

# <span id="page-2-1"></span><span id="page-2-0"></span>1 Handbuch

### 1.1 Kurzinfo zu Anmeldung / Login

Stellen Sie sicher, dass Ihr Gerät mit dem Internet verbunden ist. Öffnen Sie nun die Field Service App. Als erstes erscheint die Login-Seite:

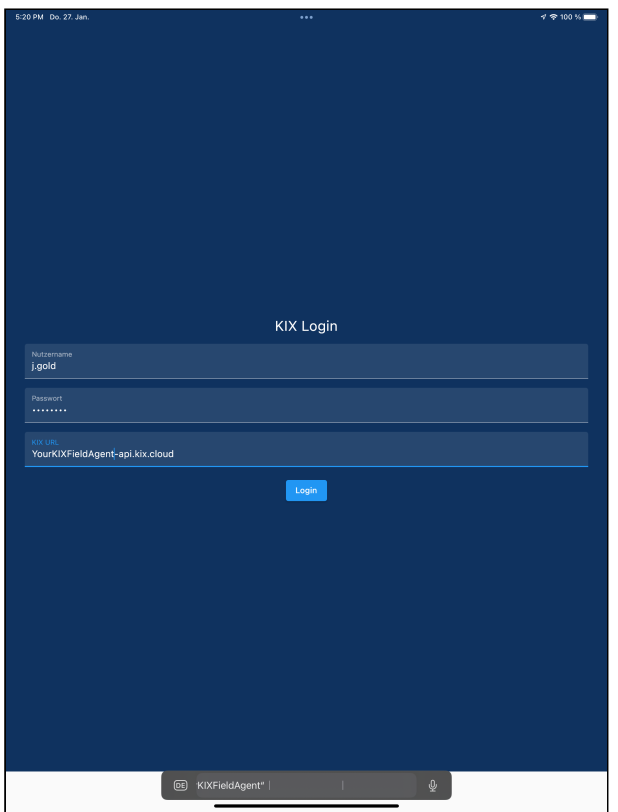

*Abb: Login-Seite der KIX Field Agent App*

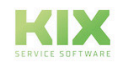

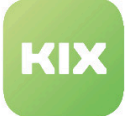

#### **A** WICHTIG

Tragen Sie Ihre Daten ein und klicken Sie auf "Anmelden".

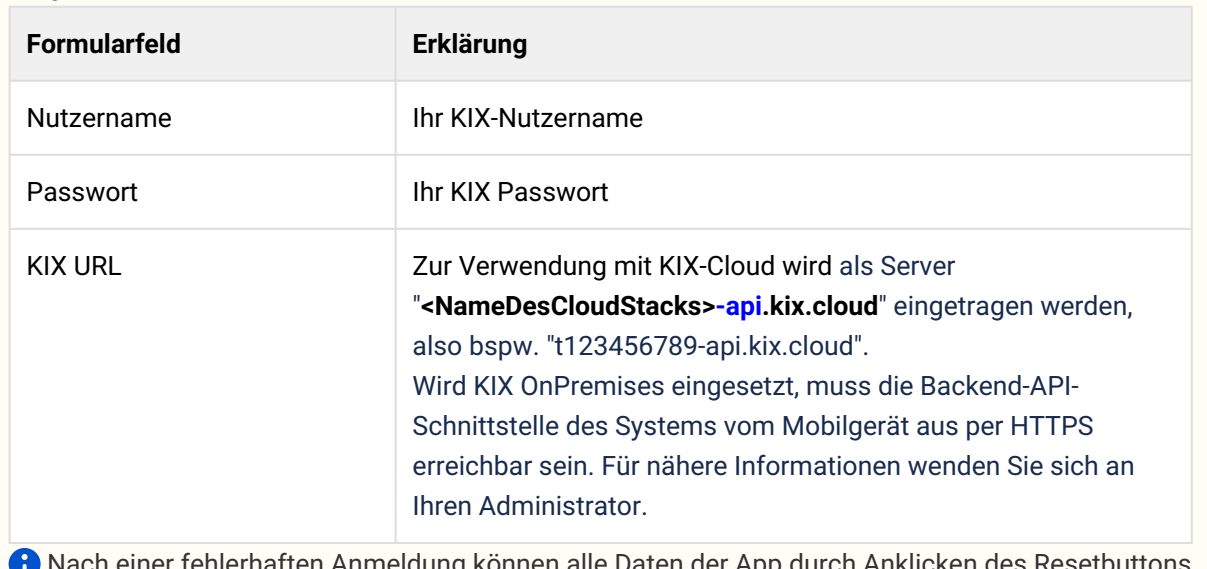

 Nach einer fehlerhaften Anmeldung können alle Daten der App durch Anklicken des Resetbuttons in der Fehlermeldung zurück gesetzt werden. Dies beinhaltet auch die gemerkte Server-URL.

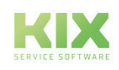

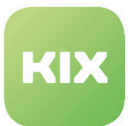

### <span id="page-4-0"></span>1.2 Einleitung

Dieses Handbuch richtet sich an Nutzer der KIX Field Agent App.

Mit der KIX Field Agent App können Sie Tickets verarbeiten, die Ihnen von Ihrem KIX 18 Service Management System zugewiesen wurden. Nach der Anmeldung und Synchronisation ist die Bearbeitung der Tickets auch offline möglich. Mit dem Ticket verknüpfte Informationen, wie z. B. Asset- / Konfigurationselemente, FAQ Artikel oder die Kommunikations-/Fallhistorie des Tickets, können ebenfalls offline verwendet werden.

Weitere Handbücher und Informationen zu KIX finden Sie unter:

- KIX 18:<https://www.kixdesk.com>
- KIX 18 Anwender-Handbuch (KIX Start und Pro)
- KIX 18 Admin-Handbuch (KIX Start und Pro)
- KIX 18 Handbuch für das Self Service Portal

#### **Hilfe und Kontakt**

Wir hoffen, Ihnen mit diesem Handbuch ausreichend Hilfestellung für die Nutzung der KIX Field Agent App [geben zu können. Sollten Sie dennoch Fragen dazu haben, stellen Sie diese bitte in unserem Forum:](https://forum.kixdesk.com/) https:// forum.kixdesk.com<sup>1</sup>. Dort finden Sie auch eine Reihe von Informationen, die Ihnen zur Beantwortung Ihrer Fragen weiterhelfen können.

Alternativ können Sie mit der c.a.p.e. IT GmbH einen Servicevertrag abschließen und damit unseren kompetenten Support in Anspruch nehmen. Kontaktieren Sie uns dazu bitte per E-Mail oder Telefon.

- E-Mail: [info@kixdesk.com](mailto:info@kixdesk.com)<sup>2</sup>
- Telefon: 03 71/2 70 95-620

#### **Zum Verständnis**

In dieser Anleitung wird die nach der Grammatik männliche Form in einem neutralen Sinn verwendet. Es spricht immer alle männlichen, weiblichen und diversen Leser an. Auf Gendervarianten wie "AgentInnen" oder "Nutzer/innen" wird aus Gründen der Lesbarkeit und des Textverständnisses verzichtet. Alle Leserinnen und Diverse bitten wir um Verständnis für diese Vereinfachung im Text.

<sup>2</sup> mailto:info@kixdesk.com

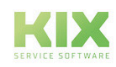

<sup>1</sup> https://forum.kixdesk.com/

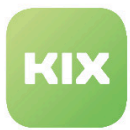

### <span id="page-5-0"></span>1.3 Anforderungen

Zur Verwendung von KIX Field Agent wird eine aktuelle Installation von KIX Start, KIX Pro (beide ab Version 18) oder einer KIX Cloud Umgebung vorausgesetzt. Das KIX-Backend muss vom mobilen Gerät über HTTPS erreichbar sein.

Die App kann auf mobilen Endgeräten kann mit folgenden Betriebssystemen genutzt werden:

- Android ab Version 8.x
- iOS ab Version 13.x

Die Installation der App erfolgt über den App Store

- [Apple App Store](https://apps.apple.com/de/app/kix-field-agent/id1489588005)<sup>3</sup>
- [Google Play Store](https://play.google.com/store/apps/details?id=com.compl3te.fieldservices)<sup>4</sup>

### <span id="page-5-1"></span>1.3.1 Updatehinweis

Um Probleme mit heruntergeladenen Informationen zu vermeiden, sollten die lokal gehaltenen Daten der App oder die App selbst vor Installation der jeweils neuen Version entfernt werden.

<sup>4</sup> https://play.google.com/store/apps/details?id=com.compl3te.fieldservices

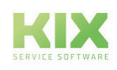

<sup>3</sup> https://apps.apple.com/de/app/kix-field-agent/id1489588005

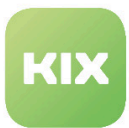

### <span id="page-6-0"></span>1.4 Anwendung

Die KIX Field Agent App ermöglicht es Servicetechnikern und Außendienstmitarbeitern zugewiesene Tickets in Ihrem KIX Service Management System auch offline zu bearbeiten.

Am Ticket stehen alle verfügbaren Informationen, wie z.B. Asset- und Gerätedaten, Wissensdatenbanken-Einträge oder die Kommunikationshistorie des Vorgangs auch offline zur Verfügung.

Folgende Funktionen und Möglichkeiten beinhaltet die App:

- Ticketing / Auftragsabwicklung
	- Offline-Fähigkeit
	- Bearbeitung ablehnen/akzeptieren
	- Checklisten
	- Notizen mit Bildern versehen
	- Automatische Zeiterfassung
	- Auftragsabschluss mit Unterschrift
	- Arbeitsberichte für Ihre Kunden und den internen Gebrauch
	- Suche in zugewiesenen Tickets
	- Benachrichtigung für Ticketerinnerungen
	- Gruppierung nach Plandaten und Priorität
- Zugriff auf Geräte- und Anlageninformationen in der Datenbank per QR-Code
- Offline-Zugriff auf Knowledge-Base-Artikel Ihrer Tickets
- Offline-Zugriff auf Kunden- und Kontaktinformationen Ihrer Tickets
- Anzeigen und Navigieren zu Kundenadressen mithilfe Ihrer Navigations-App
- Versenden von E-Mails bzgl. ihrer Tickets vom Mobilgerät
- GPS-Positionsmeldung an Backend für weitere Einsatzplanung

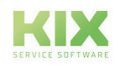

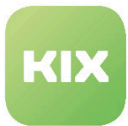

### <span id="page-7-0"></span>1.4.1 Grundlagen für Nutzung

- [Voraussetzungen](#page-7-1) (siehe Seite 7)
- [Anmeldung / Login](#page-7-2) (siehe Seite 7)
	- [Erforderliche Berechtigungen](#page-8-1) (siehe Seite 8)
- [Synchronisation](#page-8-0) (siehe Seite 8)
- [Ticketübersicht](#page-9-0) (siehe Seite 9)
- [Assetübersicht](#page-12-0) (siehe Seite 12)
- [Einstellungen](#page-14-0) (siehe Seite 14)

#### <span id="page-7-1"></span>1.4.1.1 Voraussetzungen

Da mobile Endgeräte während der Nutzung oft verschiedene IP-Adressen zugewiesen bekommen, sollte im KIX Agentenportal die SysConfig-Einstellung "TokenCheckRemoteIP" auf "0" gesetzt werden.

#### <span id="page-7-2"></span>1.4.1.2 Anmeldung / Login

Stellen Sie sicher, dass Ihr Gerät mit dem Internet verbunden ist. Öffnen Sie nun die Field Service App. Als erstes erscheint die Login-Seite:

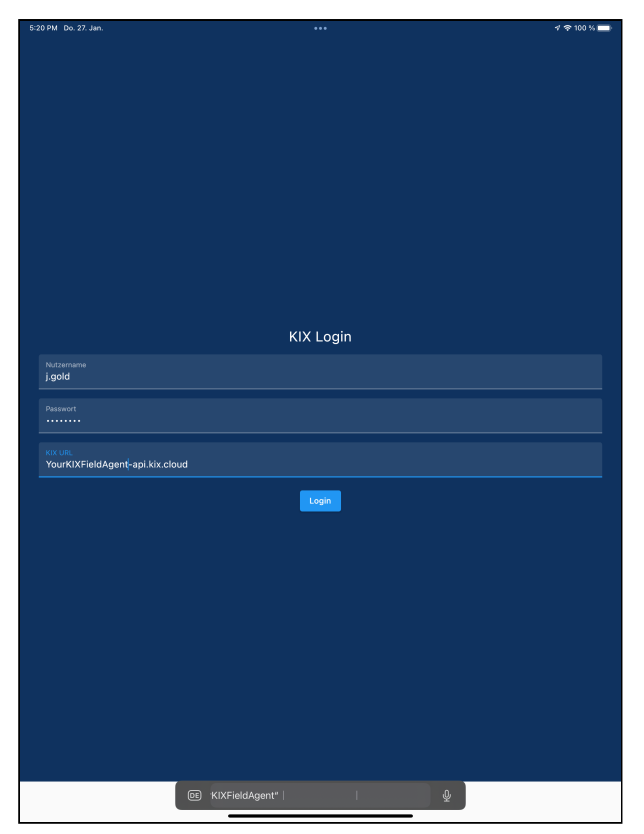

*Abb: Login-Seite der KIX Field Agent App*

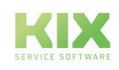

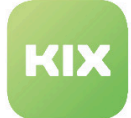

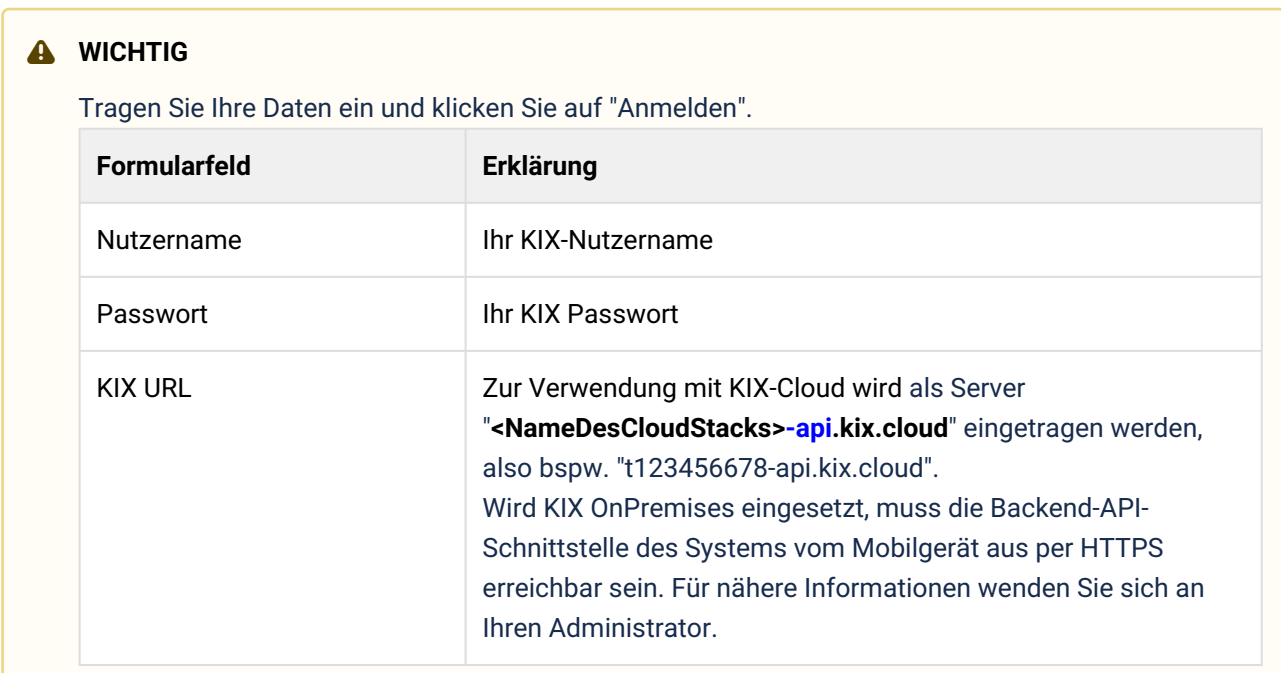

#### <span id="page-8-1"></span>Erforderliche Berechtigungen

Für die Verwendung der App muss der Nutzer volle Berechtigungen auf die zugewiesenen Tickets (Create, Read, Update, Delete) und Lese-Zugriff auf Assets und zugeordnete FAQ-Einträge und FAQ-Kategorien besitzen. Dies kann durch Zuteilung der Vorgaberollen "Ticket Agent", "FAQ Reader" und "Asset Reader" erreicht werden. Bei angepassten oder selektiveren Berechtigungen kann es zu Berechtigungsfehlern kommen und der Zugriff auf Asset- oder FAQ-Angaben wird unterbunden. In der App erscheint dann ein Fehler "403".

#### <span id="page-8-0"></span>1.4.1.3 Synchronisation

Nach der Anmeldung erfolgt die automatische Synchronisation der App mit dem KIX Service Management System. Danach kann die App auch offline genutzt werden.

Die Synchronisation kann jederzeit auch manuell über die App ausgelöst werden (Option "Tickets aktualisieren").

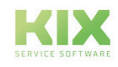

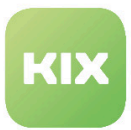

#### <span id="page-9-0"></span>1.4.1.4 Ticketübersicht

- Nach dem Login öffnet sich die Ticket-Übersicht. Hier wird Ihnen eine Liste aller Tickets angezeigt, bei denen Sie als Bearbeiter eingetragen sind **und** die als Mobilen Bearbeitungsstatus die Werte "assigned", "accepted", "downloaded", "partially executed", "processing", "suspended", "cancelled" oder "completed" gesetzt haben. Tickets **ohne** einen Wert in "MobileProcessingState", werden **nicht** angezeigt.
- Wenn Sie die Liste nach unten ziehen, wird diese aktualisiert. ¶<br>TestFlic Dienstes 20 Ms All Tickets (18)  $\mathbf{1}$  $\overline{2}$  $\alpha$ Search  $\boxed{3}$  $\overline{\bullet}$ Offline Available Edit  $\Box$  Today This Week Next Week  $Late$ <sup>0</sup>  $\overline{4}$ Klingel defekt ------------<br>t#2020052760000059 **NoteTest** -1051<br>t#2023012560000037 Prüfung Internetleitung Austausch Wasserzähler  $\overline{4}$  $\ddot{\Phi}$ Inbetriebnahme Löschanlage 10200210600000/ **Ticket created in app** 6 **Test Ticket Field Agent App**  $\overline{\phantom{a}}$ t#202304286000001  $\boxdot$ **国**<br>My Tickets  $\overline{5}$  $\lambda$  $\ddot{\mathbf{Q}}$

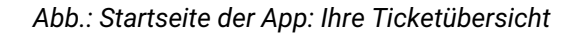

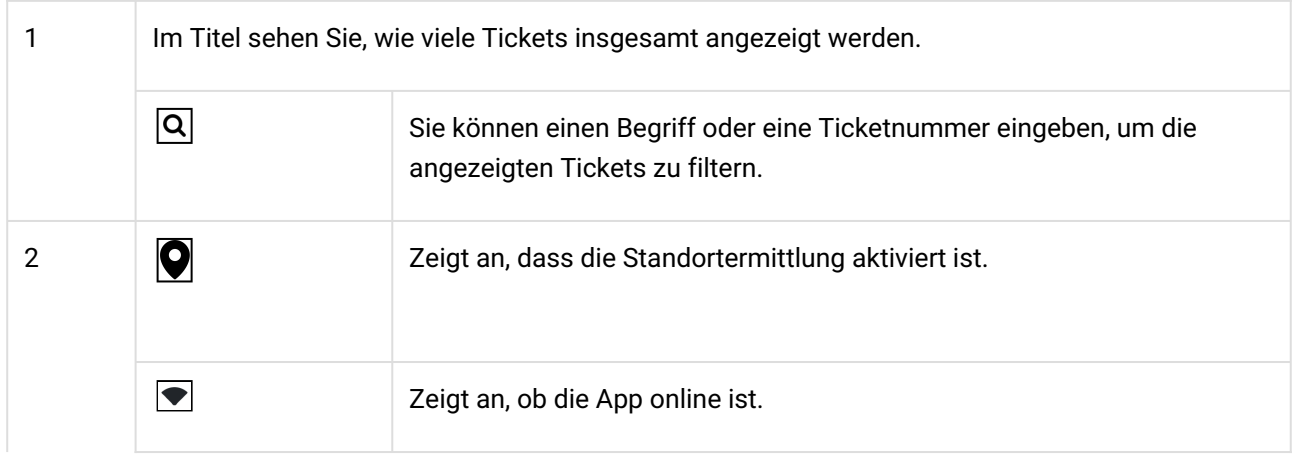

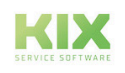

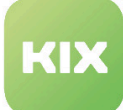

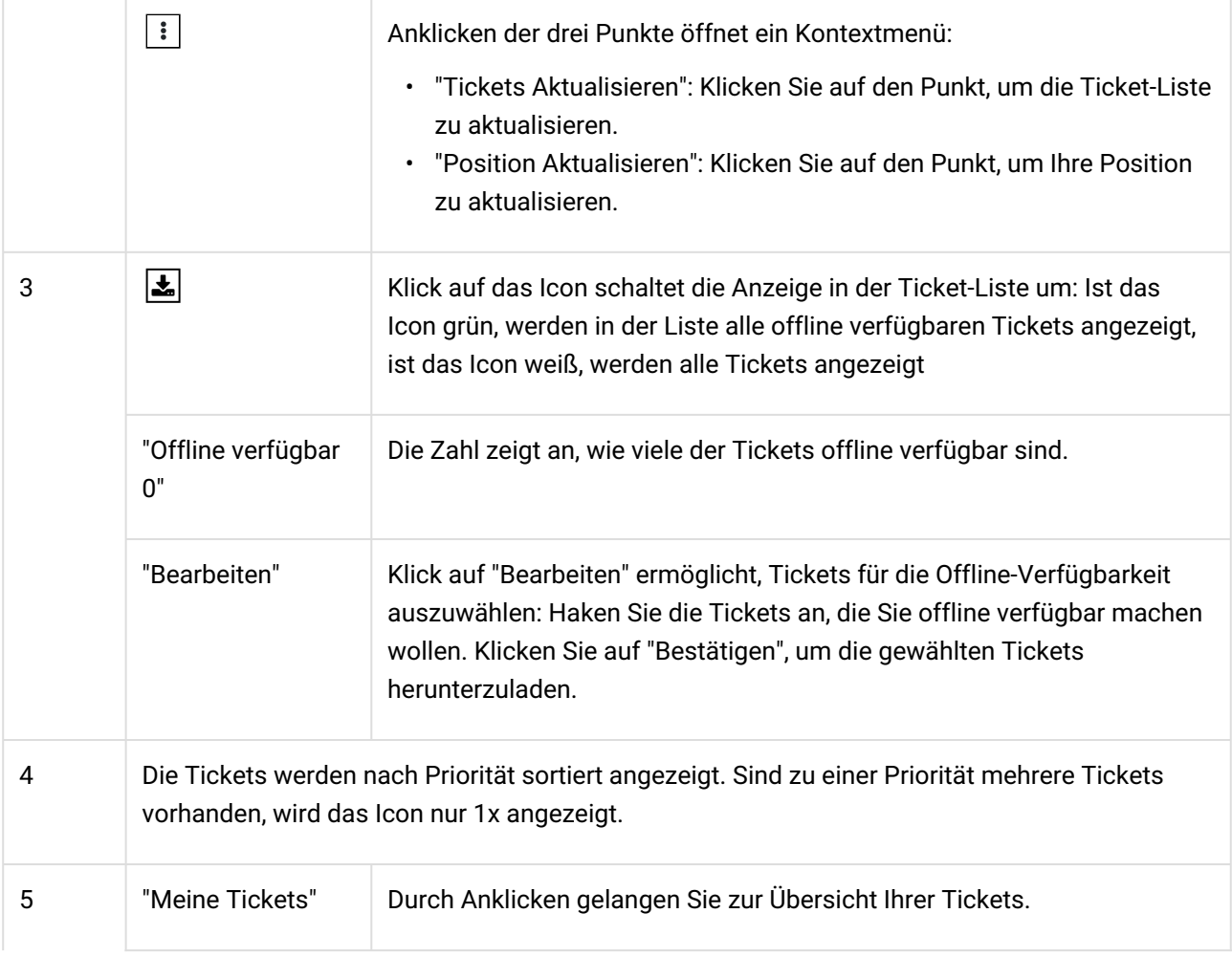

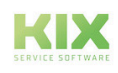

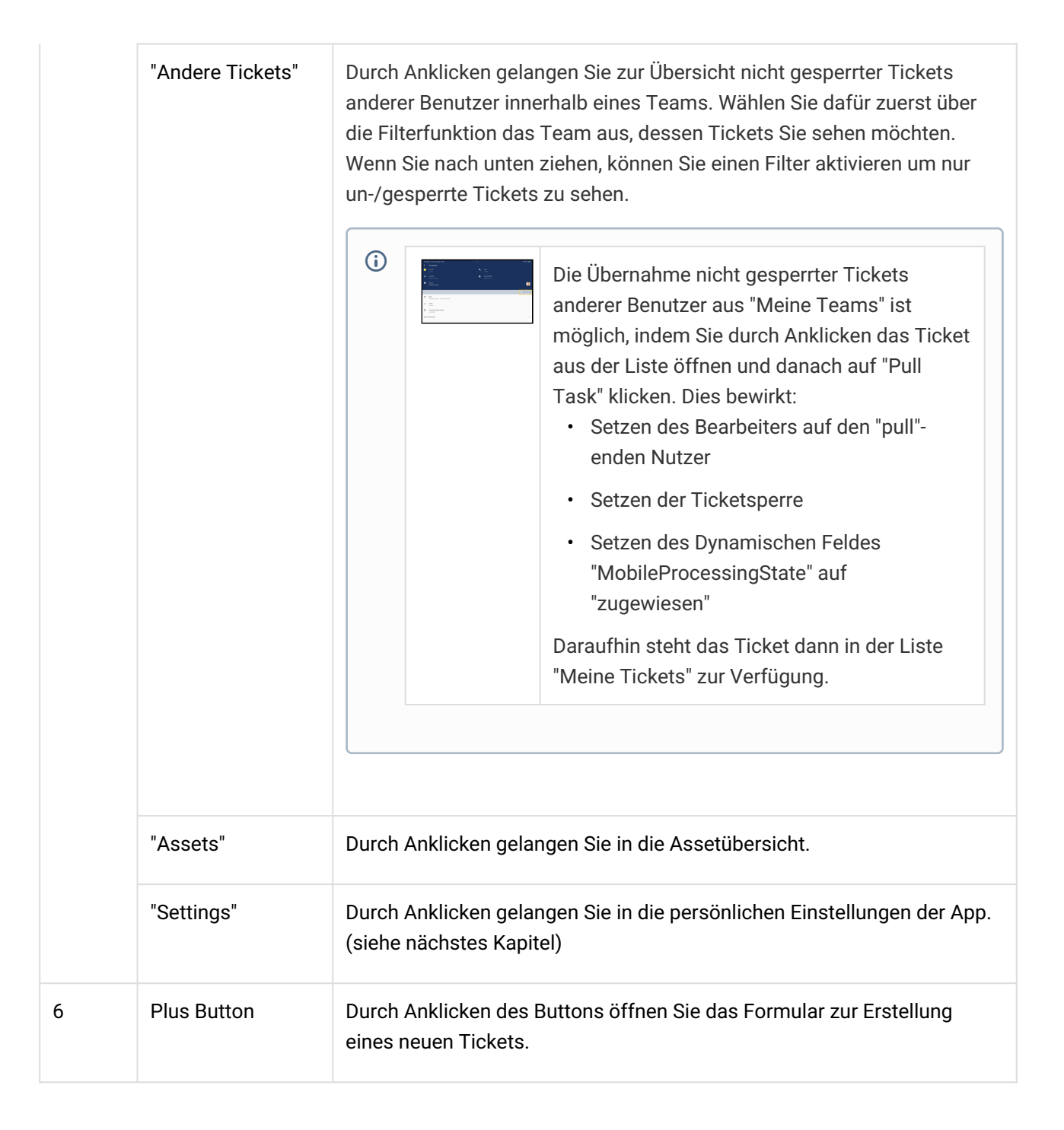

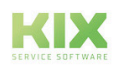

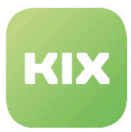

#### <span id="page-12-0"></span>1.4.1.5 Assetübersicht

Nach Anklicken der Schaltfläche "Assets" am unteren Bildrand öffnet sich die Asset Übersicht. Diese ist initial leer. Über die Suchfunktion können Sie sich Assets anzeigen lassen.

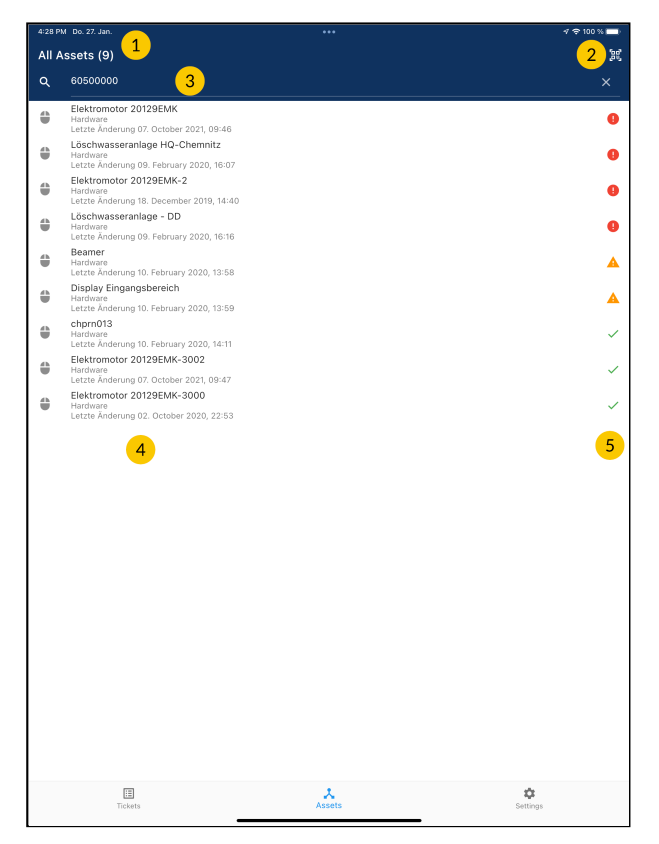

#### *Abb.: Ihre Assetübersicht*

1 Im Titel sehen Sie, wie viele Assets insgesamt angezeigt werden.

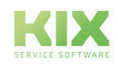

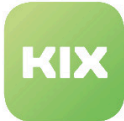

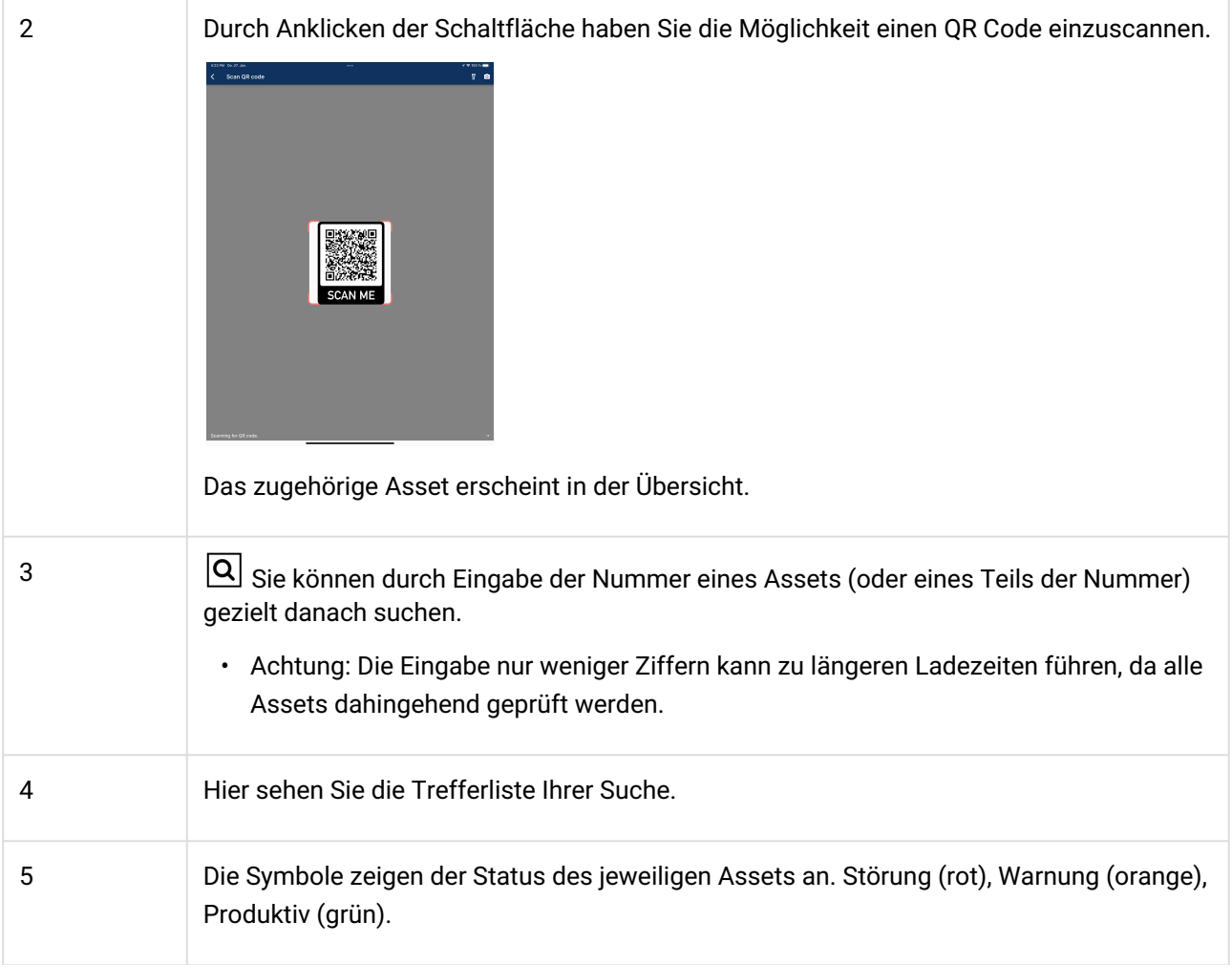

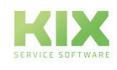

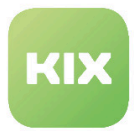

#### <span id="page-14-0"></span>1.4.1.6 Einstellungen

Folgende Einstellungsmöglichkeiten und Informationen stehen Ihnen hier zur Verfügung:

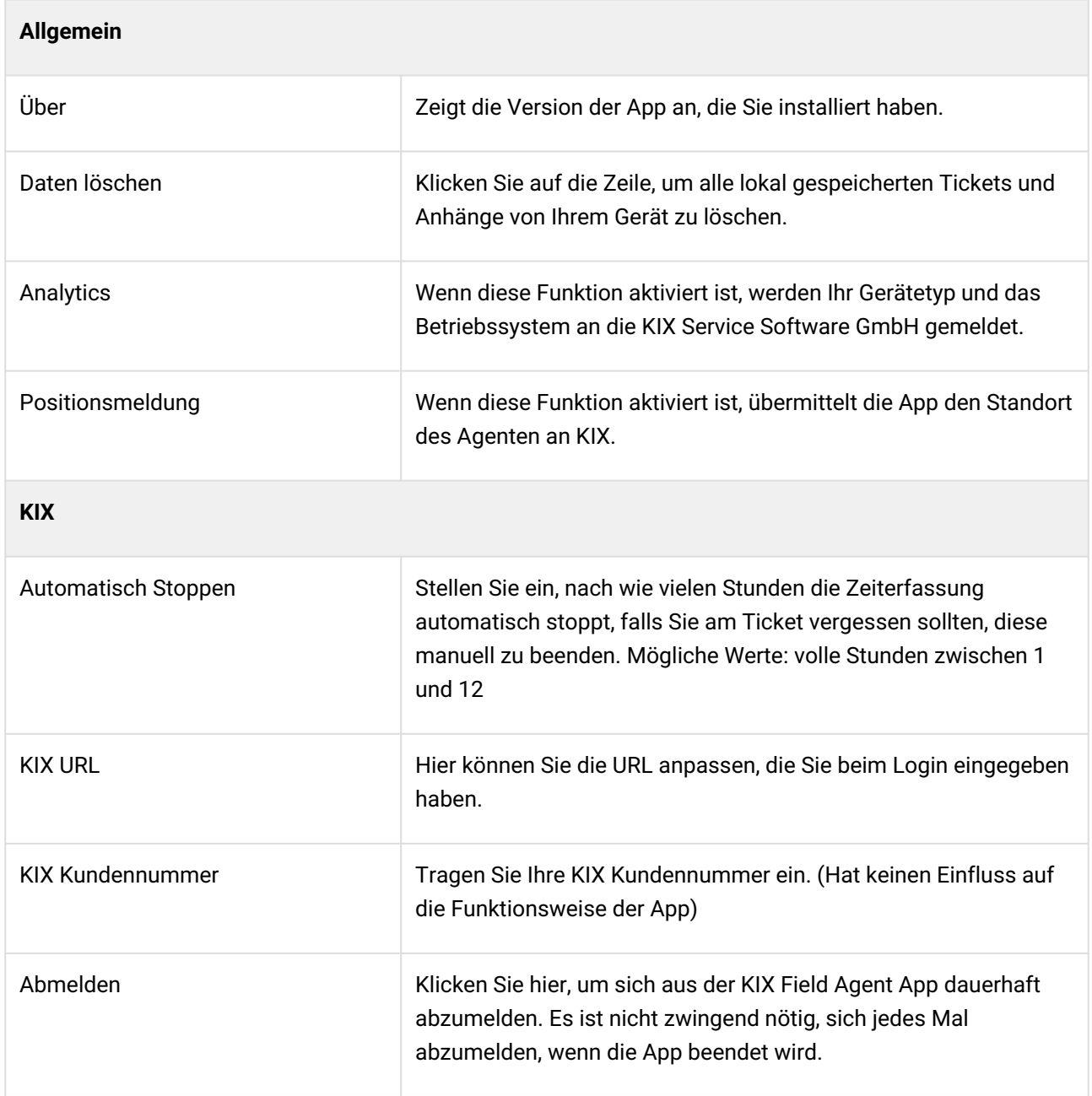

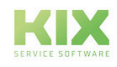

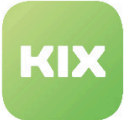

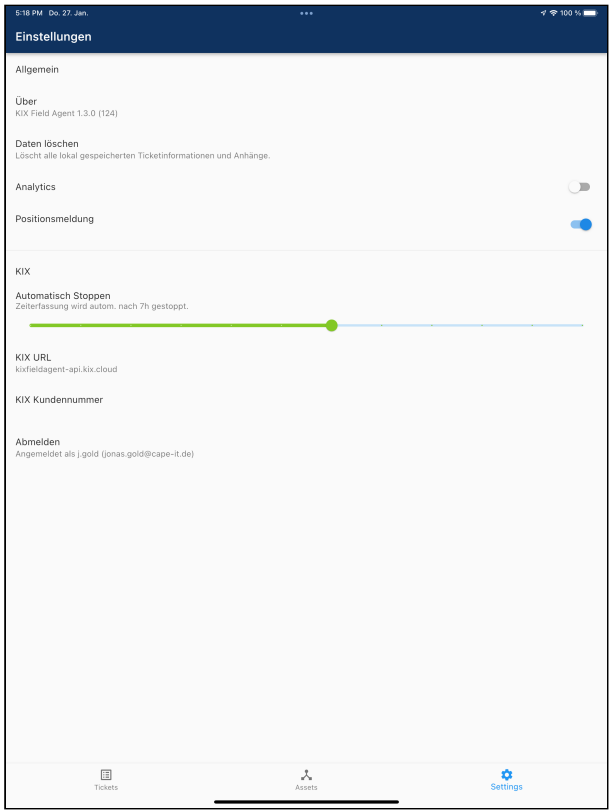

*Abb.: Einstellungen der KIX Field Agent App*

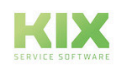

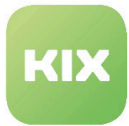

### <span id="page-16-0"></span>1.4.2 Anwendung Fallbeispiel

Das Ticket wird wie gewohnt durch eine Kundenmeldung per Email oder Telefon erstellt. Ein Dispatcher bereitet Tickets in der KIX Web-App zur Bearbeitung durch den Außendienstmitarbeiter vor. Dabei werden relevante FAQ-Einträge und Assets mit dem Ticket verknüpft, die korrekte Kundenorganisation und der richtige Kundenkontakt zugeordnet und Hinweisartikel (Notizen) am Ticket ergänzt. In Abhängigkeit von der durchzuführenden Tätigkeit werden Bearbeitungschecklisten am Ticket hinterlegt. Weiterhin wird bei Bedarf der Gefahrenübergangshinweis am Ticket hinterlegt. Anschließend weist der Dispatcher das Ticket einem Außendienstmitarbeiter zu.

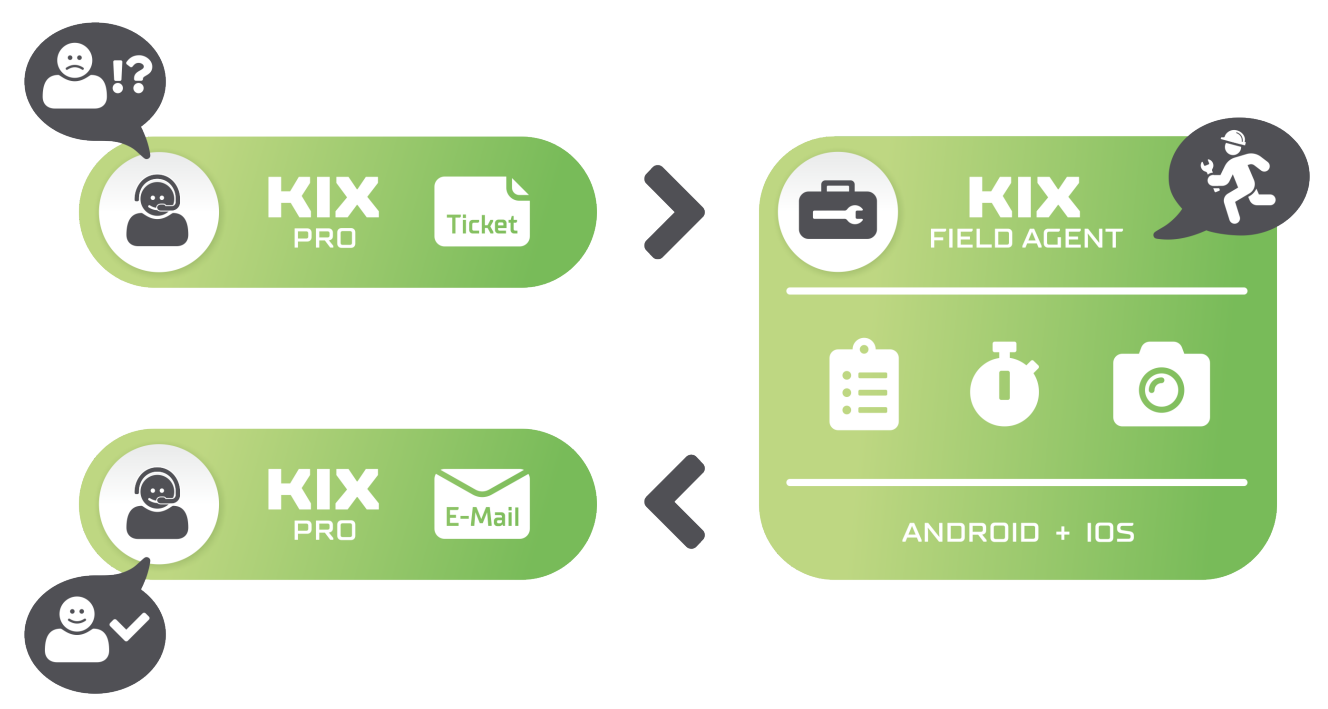

In der KIX Field Agent App sieht der Nutzer nun die ihm zugewiesenen Aufträge/Tickets sortiert nach Priorität. Er hat die Möglichkeit die Inhalte offline verfügbar zu machen und damit die Tickets "herunterzuladen". Sollte der Nutzer die Bearbeitung bspw. auf Grund fehlender Ressourcen oder Möglichkeiten nicht durchführen können, hat er die Möglichkeit den Auftrag mit einer kurzen Begründung abzulehnen.

Mit Annahme der Bearbeitung kann die Zeiterfassung gestartet werden. Bei Erfassen einer Notiz geschieht dies automatisch. Der Nutzer kann nun seine Bearbeitung mit Hilfe von Checklisten, Notizen oder Fotos dokumentieren. Bei Erfassung der Zeit wird festgelegt, ob der Endkunde diese auf dem Arbeitsbericht ausgewiesen bekommt oder nicht. Die Bearbeitung kann schließlich beendet und die Umsetzung durch Eigen- oder Kundenunterschrift quittiert werden. Die App erstellt daraufhin Arbeitsberichte und aktualisiert die Informationen im Ticket. Heruntergeladene Inhalte werden vom mobilen Endgerät gelöscht.

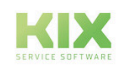

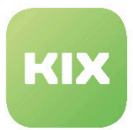

### <span id="page-17-1"></span><span id="page-17-0"></span>1.4.3 Tickets

#### 1.4.3.1 Ticketerstellung

Um ein neues Ticket zu erstellen, klicken Sie den Plus Button in der Ticketübersicht an. Daraufhin öffnet sich ein Formular.

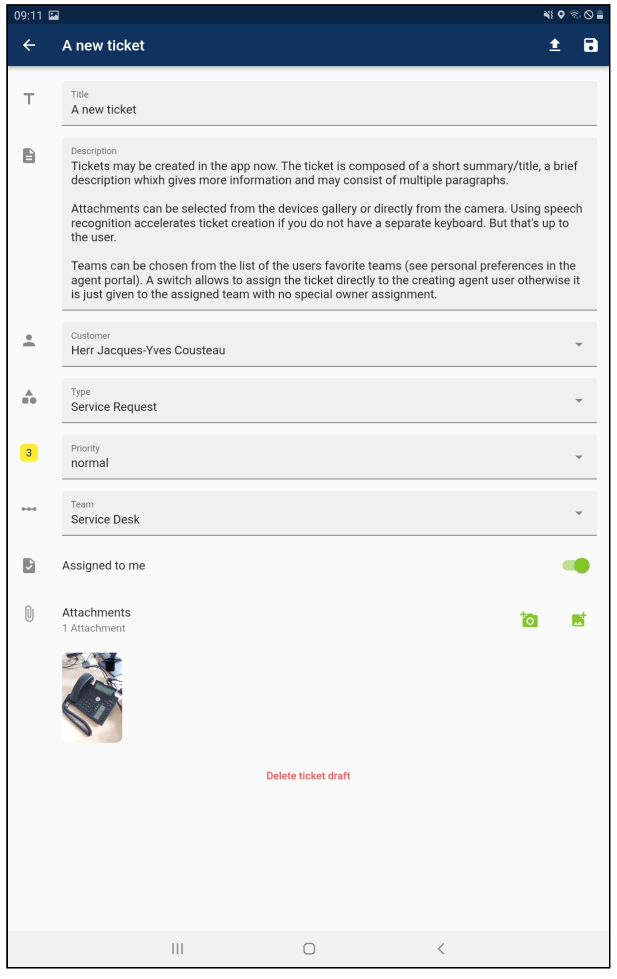

*Abb.: Beispiel für ein ausgefülltes Formular für ein neues Ticket*

Arbeiten Sie Schritt für Schritt die einzelnen Zeilen ab. Befindet sich rechts neben dem auszufüllenden Feld ein Pfeil nach unten, öffnet sich beim Klick in das Feld ein Auswahlmenü.

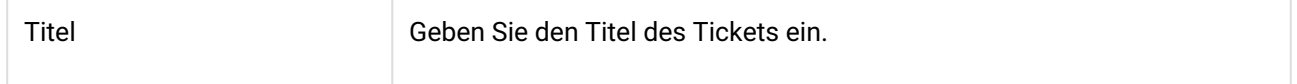

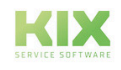

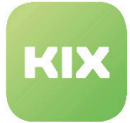

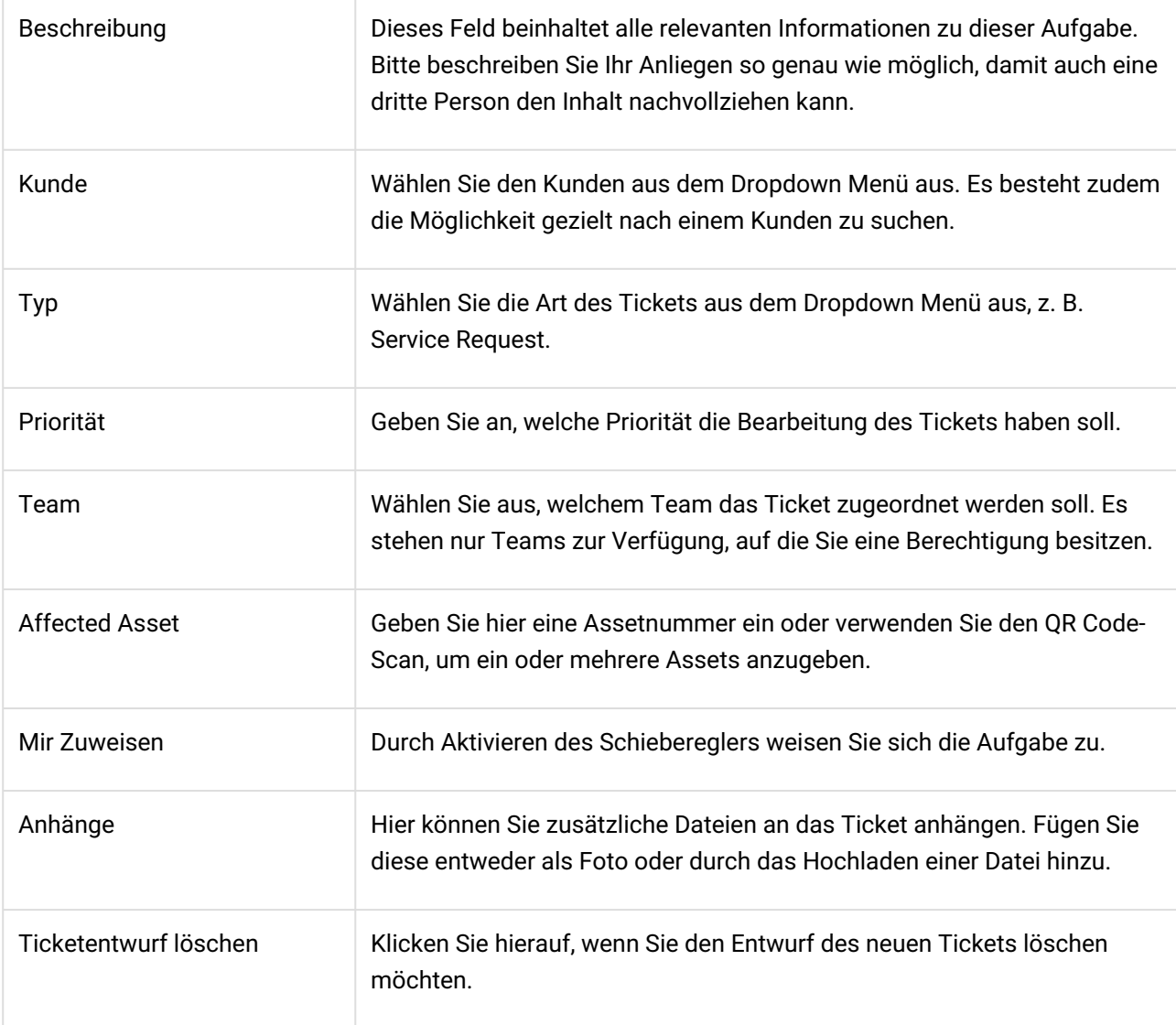

Am oberen rechten Rand des Formulars befinden sich zwei Icons. Mit diesen haben Sie zwei Möglichkeiten, das Ticket zu sichern:

- $\div$  Durch Anklicken laden Sie das neue Ticket ins KIX hoch.
- Durch Anklicken speichern Sie den Entwurf des Tickets, laden dieses aber noch nicht in KIX hoch.

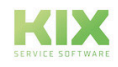

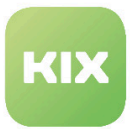

#### <span id="page-19-0"></span>1.4.3.2 Ticketbearbeitung

Jedes Ticket steht für einen Arbeitsauftrag. In der Ticketdetailansicht haben Sie die Auswahl, dass Ticket bzw. den Auftrag abzulehnen oder zur Bearbeitung anzunehmen.

- Ablehnen [\(siehe Seite 19\)](#page-19-1)
- Annehmen [\(siehe Seite 19\)](#page-19-2)
- Zeitnahme [\(siehe Seite 24\)](#page-24-0)
- [Checklisten](#page-27-0) (siehe Seite 27)
- Neue Notiz [\(siehe Seite 28\)](#page-28-0)
- [Erinnerungszeit](#page-29-0) (siehe Seite 29)
- Beenden [\(siehe Seite 31\)](#page-31-0)

#### <span id="page-19-1"></span>Ablehnen

Wenn Sie das Ticket ablehnen, öffnet sich das Feld "Neue Notiz". Geben Sie darin die Begründung für Ihre Ablehnung an und speichern Sie die Notiz.

<span id="page-19-2"></span>Ihre Notiz wird am Ticket in KIX gespeichert und das Ticket aus Ihrer Übersicht entfernt.

#### Annehmen

Wenn Sie das Ticket annehmen, wechselt es in den Bearbeitungsmodus.

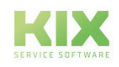

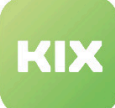

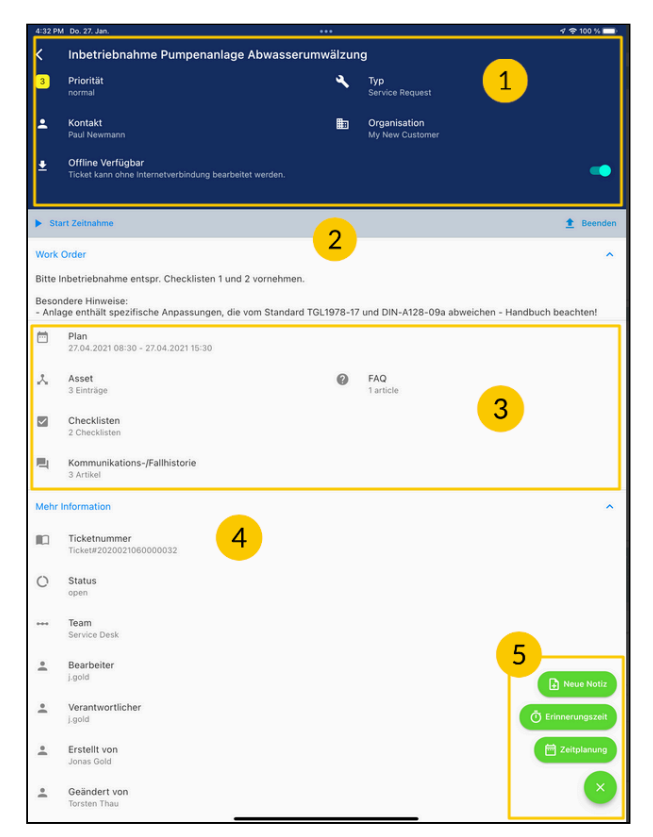

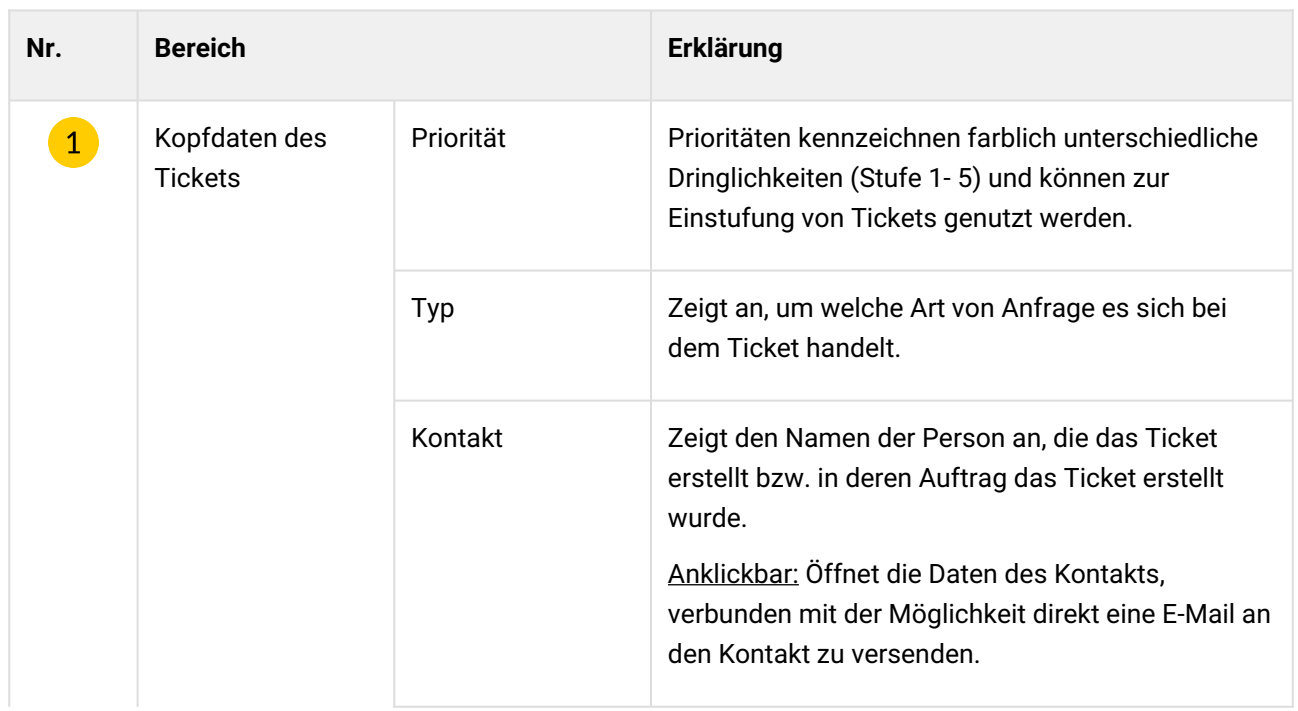

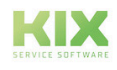

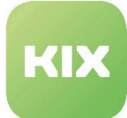

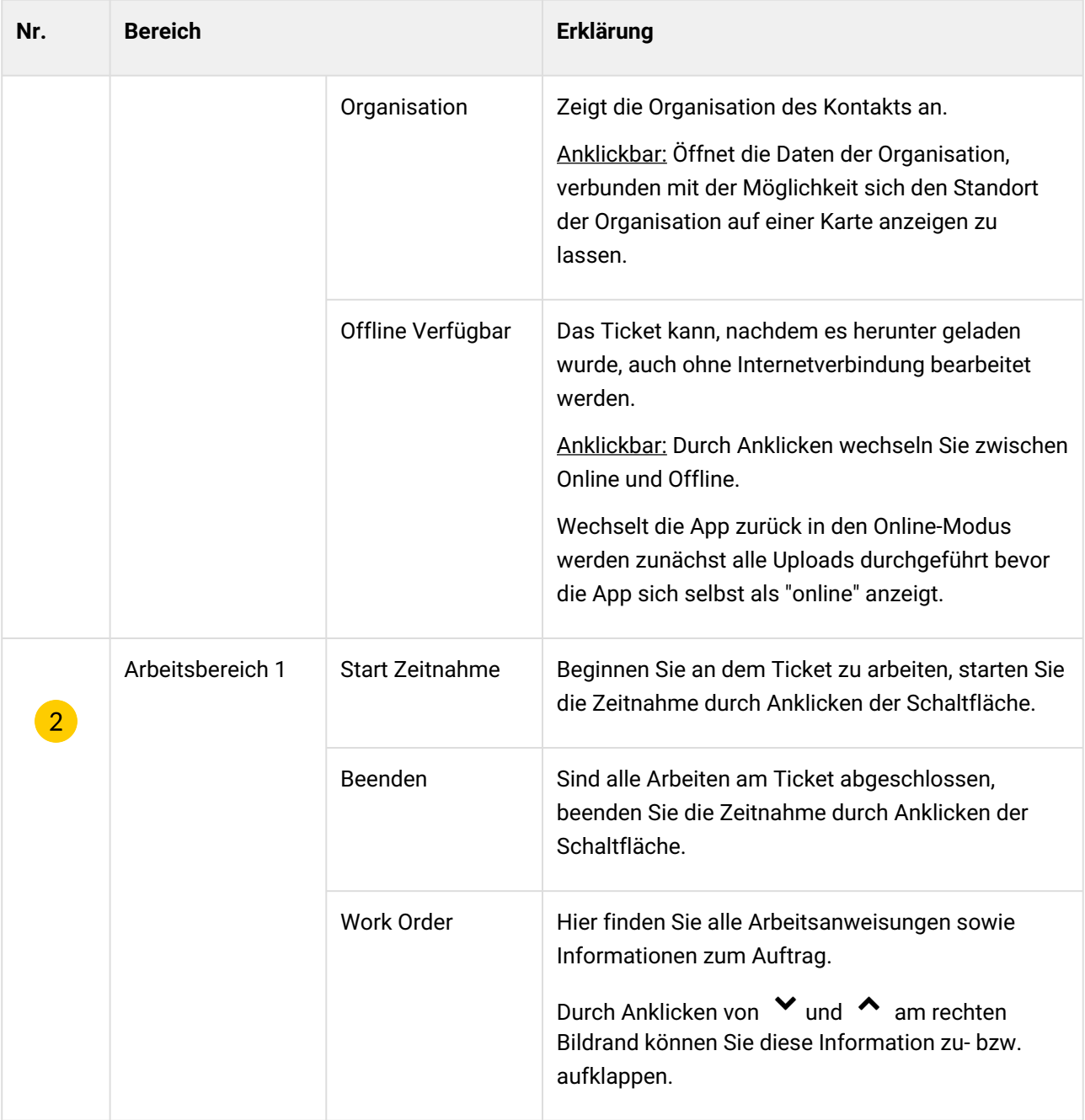

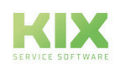

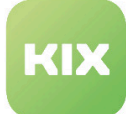

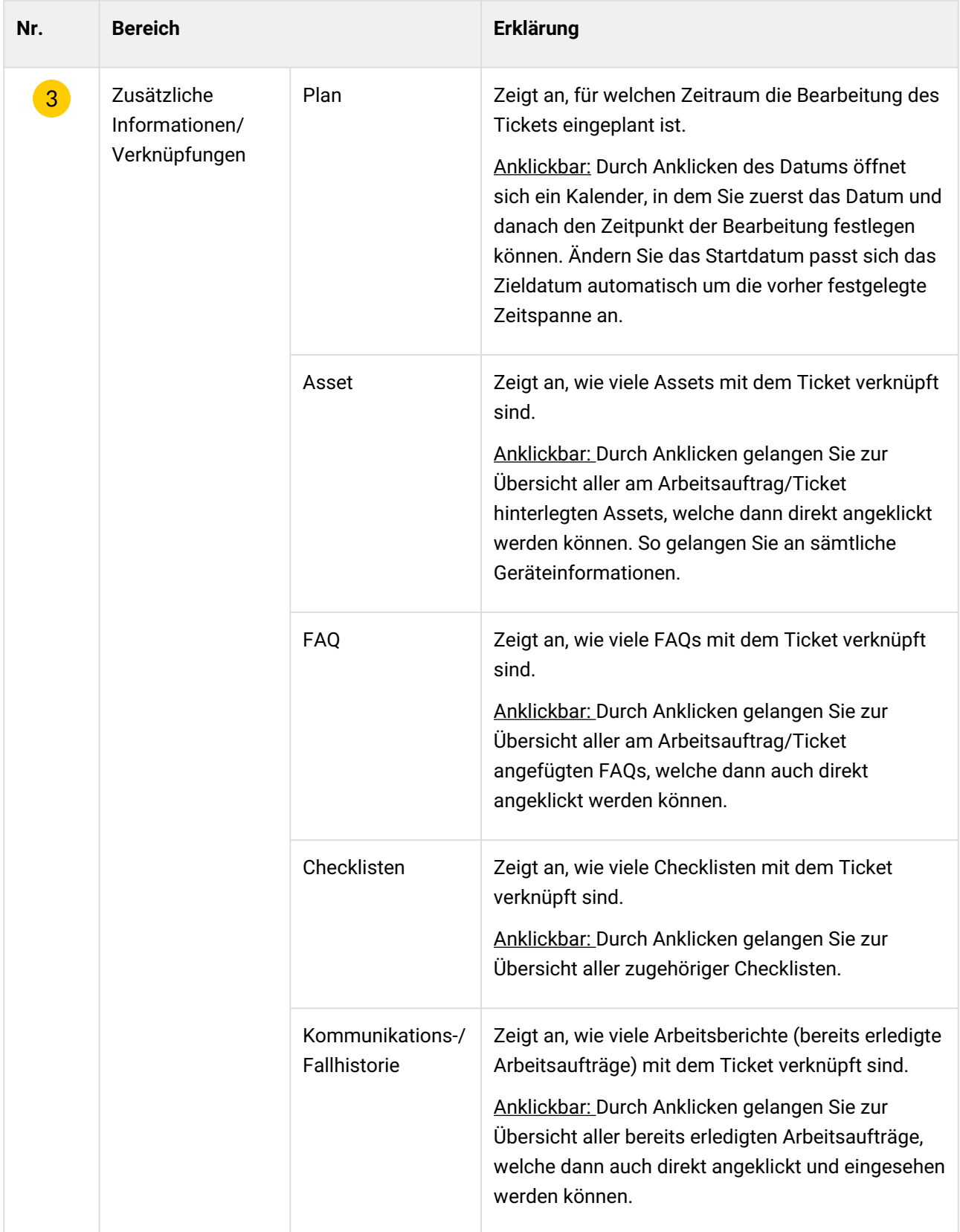

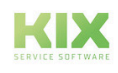

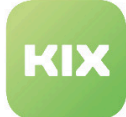

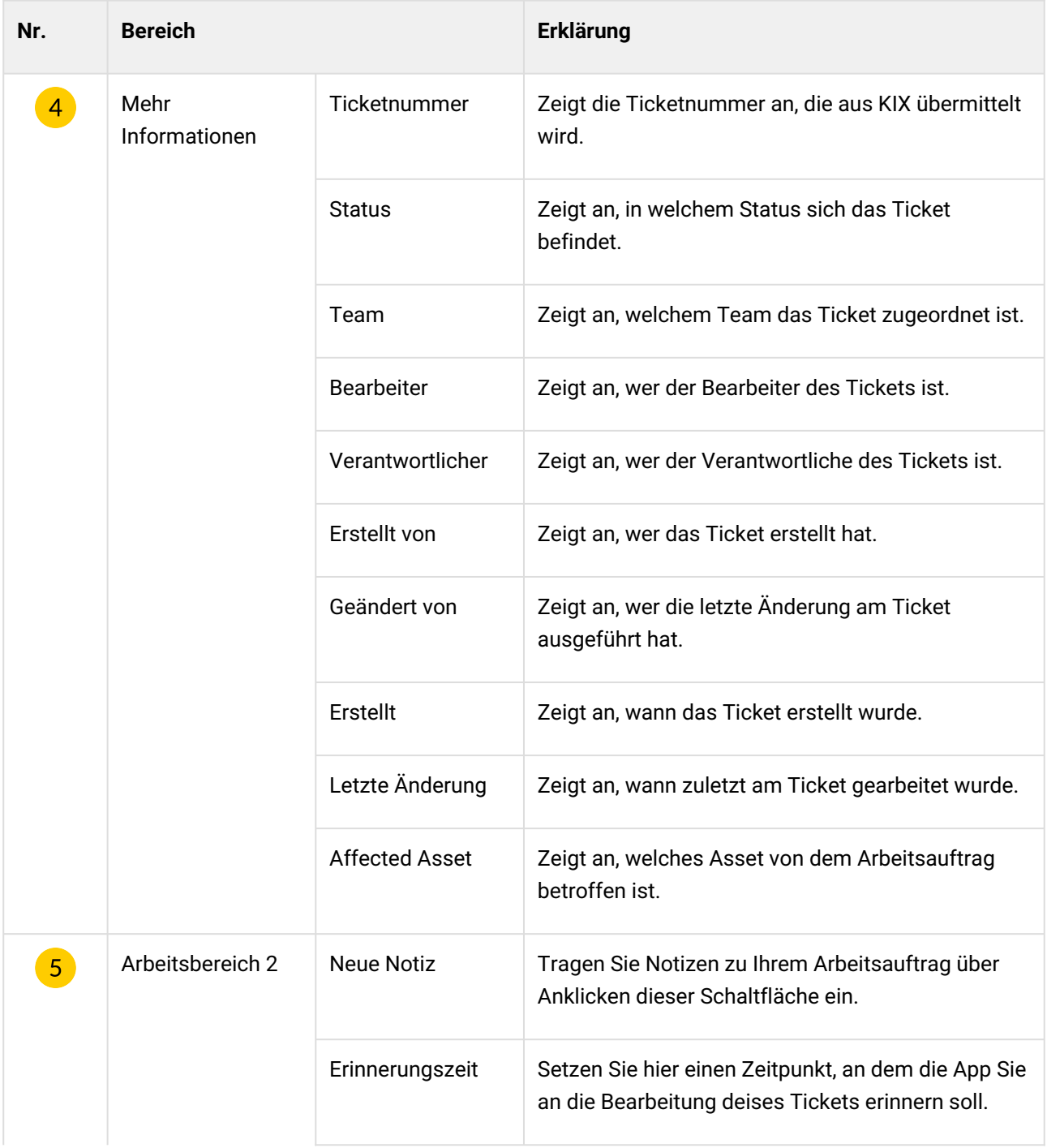

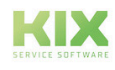

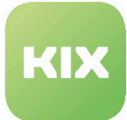

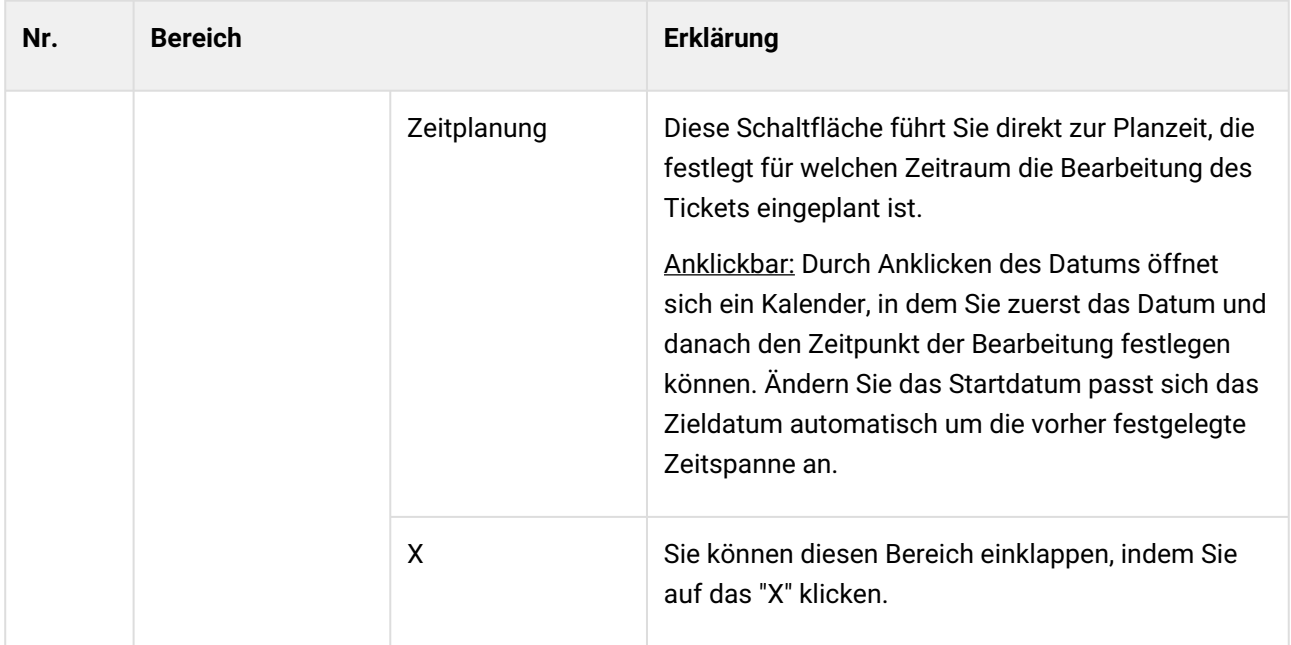

#### <span id="page-24-0"></span>Zeitnahme

Die Zeiterfassung kann an Tickets bei Bedarf auch optional erfolgen. Auskunft darüber kann Ihnen der Admin Ihres Systems geben, welcher die notwendigen Einstellungen vornehmen muss.

Bei Beginn der Arbeit am Ticket bzw. zu Beginn eines jeden Arbeitsschritts können Sie die Zeitnahme starten. Diese misst sekundengenau wie lange Sie für die Aufgabe benötigen.

![](_page_24_Picture_6.jpeg)

![](_page_25_Picture_0.jpeg)

![](_page_25_Picture_82.jpeg)

![](_page_25_Picture_83.jpeg)

![](_page_25_Picture_4.jpeg)

![](_page_26_Picture_0.jpeg)

![](_page_26_Picture_93.jpeg)

![](_page_26_Picture_3.jpeg)

![](_page_27_Picture_0.jpeg)

#### <span id="page-27-0"></span>Checklisten

Checklisten werden über das Ursprungsticket aus dem KIX geliefert. Um diese zu bearbeiten, müssen Sie das Ticket bzw. den Auftrag "Annehmen".

![](_page_27_Picture_78.jpeg)

- Ein blauer Balken zeigt den Fortschritt an, den die Checkliste in der Bearbeitung macht.
- Jede Aufgabe in der Checkliste hat am Ende ein Auswahlfeld, aus dem Sie einen Staus für diese Aufgabe auswählen können:

![](_page_27_Picture_79.jpeg)

• Speichern Sie Ihre Eingabe durch Anklicken des Icons Ŀ

![](_page_27_Picture_9.jpeg)

![](_page_28_Picture_0.jpeg)

• Sind alle Aufgaben bearbeitet bzw. mit einem abschließenden Status versehen, gilt die Checkliste als erledigt. Die Box vor dem blauen Fortschrittsbalken erhält ein blaues Häkchen.

#### <span id="page-28-0"></span>Neue Notiz

Nachdem Sie die Schaltfläche "Neue Notiz" angeklickt haben, öffnet sich das entsprechende Formular.

![](_page_28_Picture_49.jpeg)

![](_page_28_Picture_50.jpeg)

![](_page_28_Picture_7.jpeg)

![](_page_29_Picture_0.jpeg)

![](_page_29_Picture_106.jpeg)

#### <span id="page-29-0"></span>Erinnerungszeit

Nachdem Sie die Schaltfläche angeklickt haben, öffnet sich zuerst ein Kalender. Tragen Sie hier das Datum ein, an dem Sie an das Ticket bzw. den Arbeitsauftrag erinnert werden möchten. Bestätigen Sie die Auswahl mit "Ok".

Automatisch erscheint eine Uhr, in welcher Sie die Uhrzeit für die Erinnerung festlegen können. Bestätigen Sie die Auswahl wieder mit "Ok". Die Erinnerungzeit ist nun aktiv und befindet sich als Anzeige "Wartezeit" unterhalb der Work Order und oberhalb der Planzeit.

Wurde der Zeitpunkt erreicht, sendet die App ein Signal und weist Sie auf den Auftrag bzw. das Ticket hin. Wurde die Zeit überschritten, färbt sich das Icon in der Wartezeit rot.

![](_page_29_Picture_7.jpeg)

![](_page_30_Picture_0.jpeg)

![](_page_30_Picture_2.jpeg)

![](_page_30_Picture_3.jpeg)

![](_page_31_Picture_0.jpeg)

#### <span id="page-31-0"></span>Beenden

Sie können die Bearbeitung eines Tickets bzw. Auftrags jederzeit beenden. Dafür klicken Sie auf "Beenden".

![](_page_31_Picture_4.jpeg)

Die Beendigung kann auf zweierlei Art erfolgen. Der Arbeitsbericht wird dabei unterzeichnet durch

- Unterschrift durch den Bearbeiter
- Unterschrift durch den Kunden

Es öffnet sich ein Formular, in dem

- der Arbeitsbericht (wenn vorhanden)
	- Zur Ansicht des Arbeitsberichts bei Abschluss eines Tickets steht für eine bessere Ansicht ein separates Fenster zur Verfügung.
- der Abschlusscode
	- Bearbeitungsstatus:
		- vollständig,
		- teilweise bearbeitet,
		- abgebrochen,
- Vorname und Name des Agenten (Bearbeiters), alternativ Vorname und Name des Kunden
- sowie die Unterschrift enthalten sind.

![](_page_31_Picture_18.jpeg)

![](_page_32_Picture_0.jpeg)

![](_page_32_Picture_29.jpeg)

Haben Sie alle Felder ausgefüllt, klicken Sie auf Speichern.

Nach dem Speichern des Berichts samt Unterschrift wird folgender Artikel an KIX übermittelt:

![](_page_32_Picture_5.jpeg)

![](_page_33_Picture_0.jpeg)

![](_page_33_Picture_29.jpeg)

Optional: Existiert ein dynamisches Feld zum Quittieren eines Gefahrenübergang, wird dies in einem zusätzlichen Schritt per Unterschrift abgehandelt.

![](_page_33_Picture_4.jpeg)

![](_page_34_Picture_0.jpeg)

### <span id="page-34-0"></span>1.4.4 Assets

<span id="page-34-1"></span>Im Kapitel "Grundlagen für Nutzung" sehen Sie die Übersicht aller Assets.

#### 1.4.4.1 Detailansicht

Wenn Sie das Asset auswählen, wechselt es in die Detailansicht. Sämtliche Informationen, die in dieser Ansicht erscheinen, stammen aus dem zugehörigen KIX.

![](_page_34_Figure_6.jpeg)

*Abb.: Beispiel für Asset Detailansicht*

![](_page_34_Picture_8.jpeg)

![](_page_35_Picture_0.jpeg)

![](_page_35_Picture_138.jpeg)

![](_page_35_Picture_3.jpeg)

![](_page_36_Picture_0.jpeg)

### <span id="page-36-0"></span>1.5 Administration

Nachfolgend finden Sie Hinweise für eine reibungslose Kommunikation der KIX Field Agent App (nachfolgend: App) mit dem KIX Service Management System (nachfolgend: KIX).

### <span id="page-36-1"></span>1.5.1 Erforderliche Berechtigungen

Der Field Service Agent muss im KIX System als Nutzer mit folgenden Rollen/Berechtigungen angelegt sein:

- Ticket Agent (MUSS)
- FAQ Reader + Asset Reader (SOLL)

Die genannten Berechtigungen werden von uns empfohlen, damit der Field Service Agent die App optimal nutzen kann. Die Nutzerverwaltung finden Sie unter *Admin > Nutzerverwaltung > Nutzer.*

### <span id="page-36-2"></span>1.5.2 Aktualisierung von Geopositionsdaten

Die App kann die Geopositionsdaten Ihres mobilen Geräts an KIX übermitteln. Agenten erkennen dadurch, wo sich die Servicemitarbeiter aktuell befinden. So können eingehende Störmeldungen direkt an den Servicemitarbeiter geleitet werden, welcher sich in der Nähe der Störquelle befindet.

Das Sendeverhalten der App kann im Admin Modul des KIX Service Management Systems gesteuert werden. Dies erfolgt unter *Admin > System > SysConfig* in folgenden Schlüsseln:

![](_page_36_Picture_149.jpeg)

![](_page_36_Picture_13.jpeg)

![](_page_37_Picture_0.jpeg)

### <span id="page-37-0"></span>1.5.3 Tickets

#### **Wichtiger Hinweis**

Damit ein Ticket in der App angezeigt wird, **MUSS** es das Dynamische Feld "MobileProcessingState" gesetzt haben. In der App werden in den Listen "Meine Tickets"und "Andere Tickets" nur jene Tickets angezeigt, die als Mobilen Bearbeitungsstatus die Werte "assigned", "accepted", "downloaded", "partially executed", "processing", "suspended", "cancelled" oder "completed" gesetzt haben. Tickets im MobileProcessingState "rejected" werden nicht mehr von der App betrachtet.

#### <span id="page-37-1"></span>1.5.3.1 Teamzuordnung bei Ticketerstellung

Die ausgewählten Queues sind in den persönlichen Einstellungen des Agenten zu hinterlegen, sonst greifen die Standardeinstellungen (PostmasterDefault-Vorgaben).

#### <span id="page-37-2"></span>1.5.3.2 Formulardaten / Verfügbare Dynamische Felder

Ab v1.8 der Field Agent App können dynamische Felder offline verfügbar gemacht oder in der App eingegeben werden. Dazu sind jedoch Einstellungen in der SysConfig vorzunehmen:

![](_page_37_Picture_9.jpeg)

![](_page_38_Picture_0.jpeg)

![](_page_38_Picture_178.jpeg)

![](_page_38_Picture_3.jpeg)

![](_page_39_Picture_0.jpeg)

Die App bezieht diese Konfigurationseinstellungen bei der Anmeldung. Nach Änderungen der Konfiguration ist entsprechend eine Ab- und Anmeldung in der App erforderlich.

### <span id="page-39-0"></span>1.5.4 Zeiterfassung optionalisieren

Die Zeiterfassung kann an Tickets bei Bedarf auch optional erfolgen. Dazu muss ein dynamisches Feld mit dem Namen "TimeAccountingRequired" vorhanden sein und den Wert "no" beinhalten.

Ist das Feld nicht vorhanden, nicht oder mit einem anderen Wert gesetzt, verhält sich die App wie bisher. Die Zeitnahme startet mit Beginn der Bearbeitung des Tickets.

Ist das Feld mit dem Wert "no" gesetzt, startet die App die Zeiterfassung am Ticket nicht automatisch sobald eine Notiz angelegt wird. Optional besteht weiterhin die Möglichkeit eine freie Zeitbuchung vorzunehmen.

![](_page_39_Picture_7.jpeg)

![](_page_40_Picture_0.jpeg)

### <span id="page-40-1"></span><span id="page-40-0"></span>1.6 Haftungsausschluss

### 1.6.1 Haftung für Inhalte

Die Inhalte unserer Seiten und Dokumente wurden mit größter Sorgfalt erstellt. Dennoch kann für eventuelle technische oder redaktionelle Fehler oder Auslassungen in diesem Dokument keine Haftung übernommen werden. Dies gilt auch für jegliche Neben- oder Folgeschäden, die möglicherweise aus Bereitstellung, Funktion oder Gebrauch dieses Materials entstehen.

Hinweise bezüglich Gestaltung, Ergänzungen und eventuell vorhandener Fehler können Sie jederzeit unserem Supportteam [\(https://forum.kixdesk.com](https://forum.kixdesk.com)) übermitteln. Gern werden wir sinnvolle Anregungen und Verbesserungen aufgreifen und umsetzen.

Alle in diesem Werk mitgeteilten Daten, Merkmale und Beschreibungen können sich jederzeit und ohne besondere Ankündigungen ändern. Personennamen und Firmenbezeichnungen sind frei erfunden. Eventuelle Übereinstimmungen mit real existierenden Personen und Unternehmen sind rein zufällig.

Als Diensteanbieter sind wir gemäß § 7 Abs.1 TMG für eigene Inhalte auf diesen Seiten nach den allgemeinen Gesetzen verantwortlich. Nach §§ 8 bis 10 TMG sind wir als Diensteanbieter jedoch nicht verpflichtet, übermittelte oder gespeicherte fremde Informationen zu überwachen oder nach Umständen zu forschen, die auf eine rechtswidrige Tätigkeit hinweisen.

Verpflichtungen zur Entfernung oder Sperrung der Nutzung von Informationen nach den allgemeinen Gesetzen bleiben hiervon unberührt. Eine diesbezügliche Haftung ist jedoch erst ab dem Zeitpunkt der Kenntnis einer konkreten Rechtsverletzung möglich. Bei Bekanntwerden von entsprechenden Rechtsverletzungen werden wir diese Inhalte umgehend entfernen.

### <span id="page-40-2"></span>1.6.2 Haftung für Links

Unser Angebot enthält Links zu externen Webseiten Dritter, auf deren Inhalte wir keinen Einfluss haben. Deshalb übernehmen wir für diese fremden Inhalte keine Gewähr. Für die Inhalte der verlinkten Seiten ist stets der jeweilige Anbieter oder Betreiber der Seiten verantwortlich. Die verlinkten Seiten wurden zum Zeitpunkt der Verlinkung auf mögliche Rechtsverstöße überprüft. Rechtswidrige Inhalte waren zum Zeitpunkt der Verlinkung nicht erkennbar.

Eine permanente inhaltliche Kontrolle der verlinkten Seiten ist ohne konkrete Anhaltspunkte einer Rechtsverletzung nicht zumutbar. Bei Bekanntwerden von Rechtsverletzungen werden wir derartige Links umgehend entfernen.

![](_page_40_Picture_12.jpeg)

![](_page_41_Picture_0.jpeg)

### <span id="page-41-0"></span>1.6.3 Urheberrecht

Die durch die Seitenbetreiber erstellten Inhalte unterliegen dem deutschen Urheberrecht. Die Vervielfältigung, Bearbeitung, Verbreitung und jede Art der Verwertung außerhalb der Grenzen des Urheberrechtes bedürfen der schriftlichen Zustimmung des jeweiligen Autors bzw. Erstellers.

Soweit die Inhalte auf dieser Seite nicht vom Betreiber erstellt wurden, werden die Urheberrechte Dritter beachtet. Insbesondere werden Inhalte Dritter als solche gekennzeichnet. Sollten Sie trotzdem auf eine Urheberrechtsverletzung aufmerksam werden, bitten wir um einen entsprechenden Hinweis. Bei Bekanntwerden von Rechtsverletzungen werden wir derartige Inhalte umgehend entfernen.

Copyright ©2024 KIX Service Software GmbH, Chemnitz

![](_page_41_Picture_6.jpeg)

![](_page_42_Picture_0.jpeg)

## <span id="page-42-0"></span>1.7 Zweckbestimmung für die Verwendung der KIX Field Agent App im medizinischem Bereich

KIX ist weder dafür geeignet, bestimmt, noch zugelassen, Krankheiten, Verletzung oder Behinderungen zu erkennen, verhüten, überwachen, behandeln, zu lindern oder zu kompensieren. KIX dient auch nicht der Untersuchung, der Ersetzung oder der Veränderung des anatomischen Aufbaus oder eines physiologischen Vorgangs. Zudem darf KIX nicht dafür eingesetzt werden, unmittelbar ein diagnostisches oder therapeutisches Produkt zu steuern. KIX ist ferner nicht dazu bestimmt, mit einem Medizinprodukt so verwendet zu werden, dass dieses Medizinprodukt seine Zweckbestimmung erfüllen kann.

KIX ist im medizinischen Bereich ausschließlich für Verwaltungs- und Datenbankaufgaben zu verwenden. Unter Beachtung der vorstehenden Einschränkungen kann KIX daher im medizinischen Umfeld angewendet werden

- für reine Dokumentationszwecke, wie etwa:
	- das übergreifende Management von Equipment in Form von Verwaltung und Inventarisierung der Gerätedaten (Metadaten der Geräte) wie Namen, IP-Adressen, Seriennummern, Verantwortliche, Garantiezeiten, Dienstleister, Betriebsdokumentation, Lizenzinformationen, Kostenstellen sowie der Verwaltung / Organisation der Benutzer, Geräte-Einweisungen;
	- die zentrale Dokumentation aller Tätigkeiten und Änderungen in der IT etwa aufgrund von durchgeführten Instandhaltungs- oder anderen Serviceleistungen (bspw. Medizingeräte-Logbuch);
	- zum Aufbau einer Wissensdatenbank.
- zur Automatisierung und Vereinfachung allgemeiner Verwaltungsabläufe, wie etwa:
	- im Service und technischen Kundendienst, beispielsweise im IT-Service (Störungen, Änderungen, Wartung);
	- in der Haustechnik (Störungen, Änderungen, Reinigung) oder der Medizingerätetechnik.
- für Überwachungszwecke und Kalenderfunktionen, etwa:
	- von zentralen IT-Diensten (Netzwerk, Mail, Datenserver, SAP,...);
	- sowie von Störungs- und Bedarfsmeldungen an die IT, Haustechnik, Medizingerätetechnik;
	- die Planung von regelmäßigen Wartungsarbeiten und die Erinnerung an Wechsel von Verschleißteilen;
	- die Organisation von regelmäßigen Bestellungen und die Einsatzplanung der Service-Techniker.

KIX dient nicht dazu, das Funktionieren von Medizinprodukten zu ermöglichen oder zu gewährleisten und darf zu diesem Zweck auch nicht eingesetzt werden. Sofern KIX im Rahmen der vorstehenden Funktionalitäten zudem einen Datenaustausch in Form einer Schnittstellenfunktion zulässt, weisen wir darauf hin, dass KIX nicht zur Veränderung oder sonstige Einflussnahme auf Daten in medizinisch oder therapeutisch relevanter Art und Weise genutzt werden darf.

![](_page_42_Picture_18.jpeg)

![](_page_43_Picture_0.jpeg)

Eine Verwendung von KIX im medizinischen Bereich ist nur innerhalb der oben dargelegten Bereiche zulässig. Für eine darüber hinausgehende oder abweichende Verwendung übernimmt die KIX Service Software GmbH keinerlei Haftung.

![](_page_43_Picture_3.jpeg)